# **Beginners Guide: WordPress Maintenance - Updating WordPress, Plugins and Themes**

This beginner's guide provides step-by-step instructions on how to update WordPress, plugins, and themes. It emphasizes the importance of taking backups before updating and provides tips on how to approach updating plugins based on their version numbers. The guide also covers updating themes and translations, as well as updating the WordPress core. It reminds users to clear their cache and review their website after updates. Overall, this guide is a comprehensive resource for beginners who want to learn how to properly maintain their WordPress website.

**1** Navigate to your Wordpress website login. Typically it looks something like https://www.yourdomain.co.uk/wp-admin

Log in with your credentials. You must have full access, so be sure to log in as an administrator.

**2** Notice the red dot with a number - this shows how many items need updating.

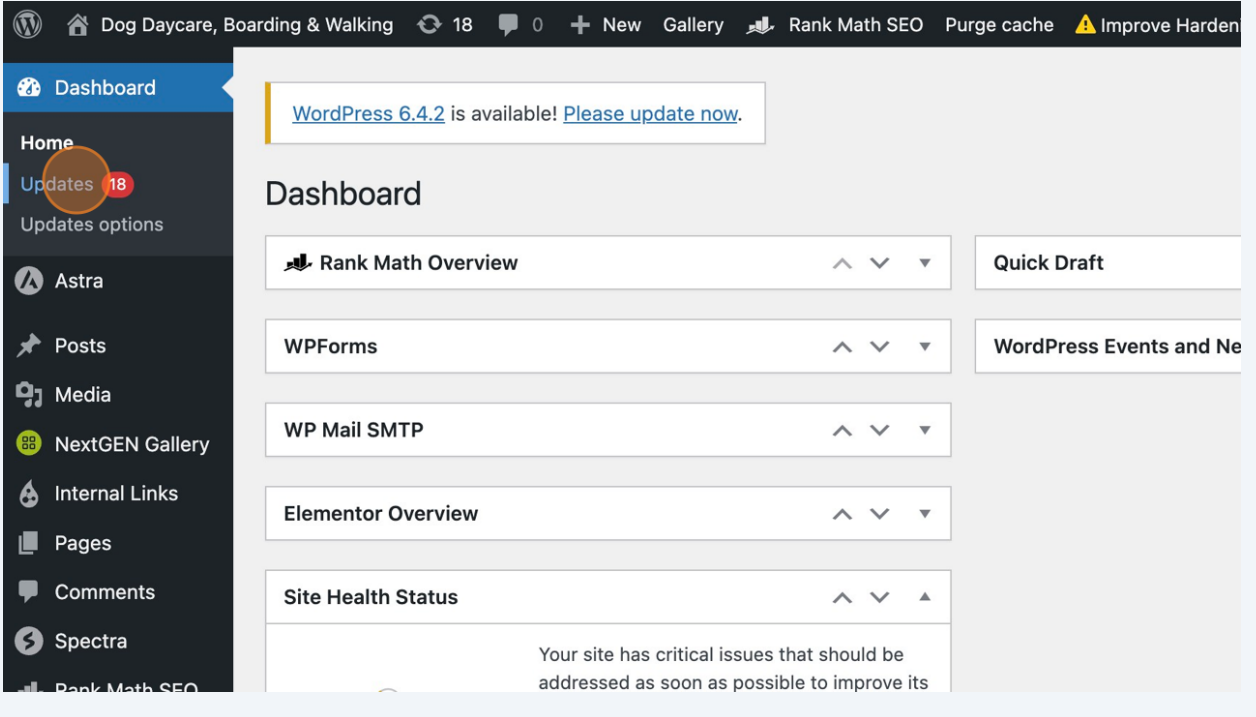

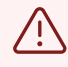

But first we ALWAYS ALWAYS ALWAYS take a back-up just in case something goes wrong.

### **3** Use whichever backup plugin you have installed, in this case, I am using Updraft.

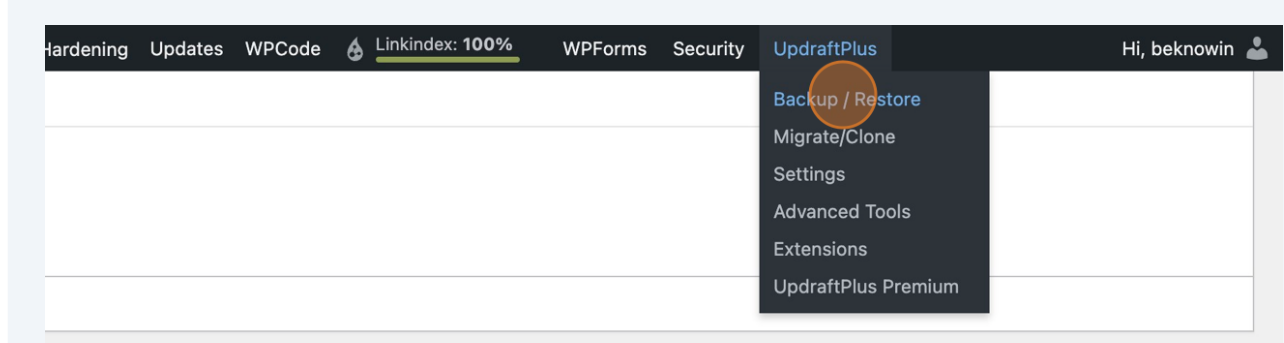

### Click "Backup / Restore"

#### date Themes".

emes for modifications.

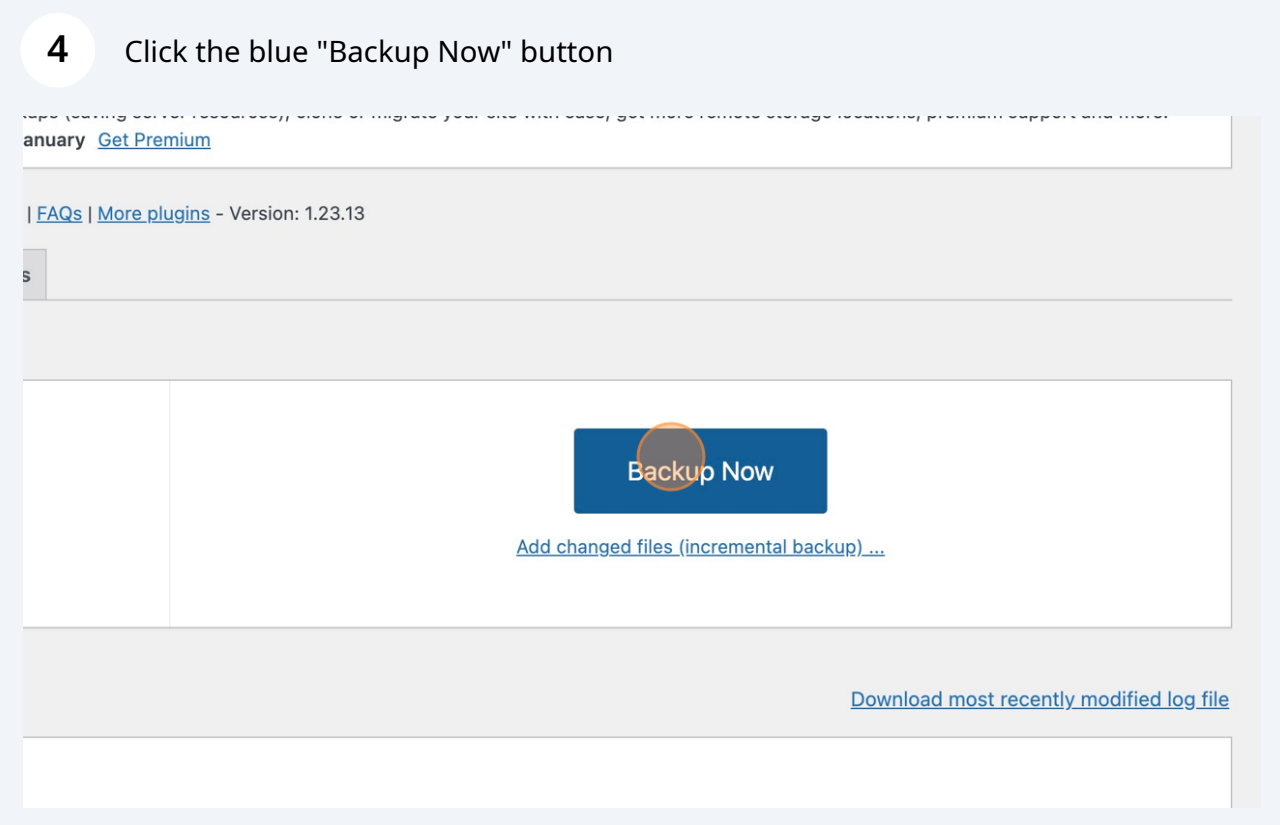

### Now Click the 2nd "Backup Now" button to start the process

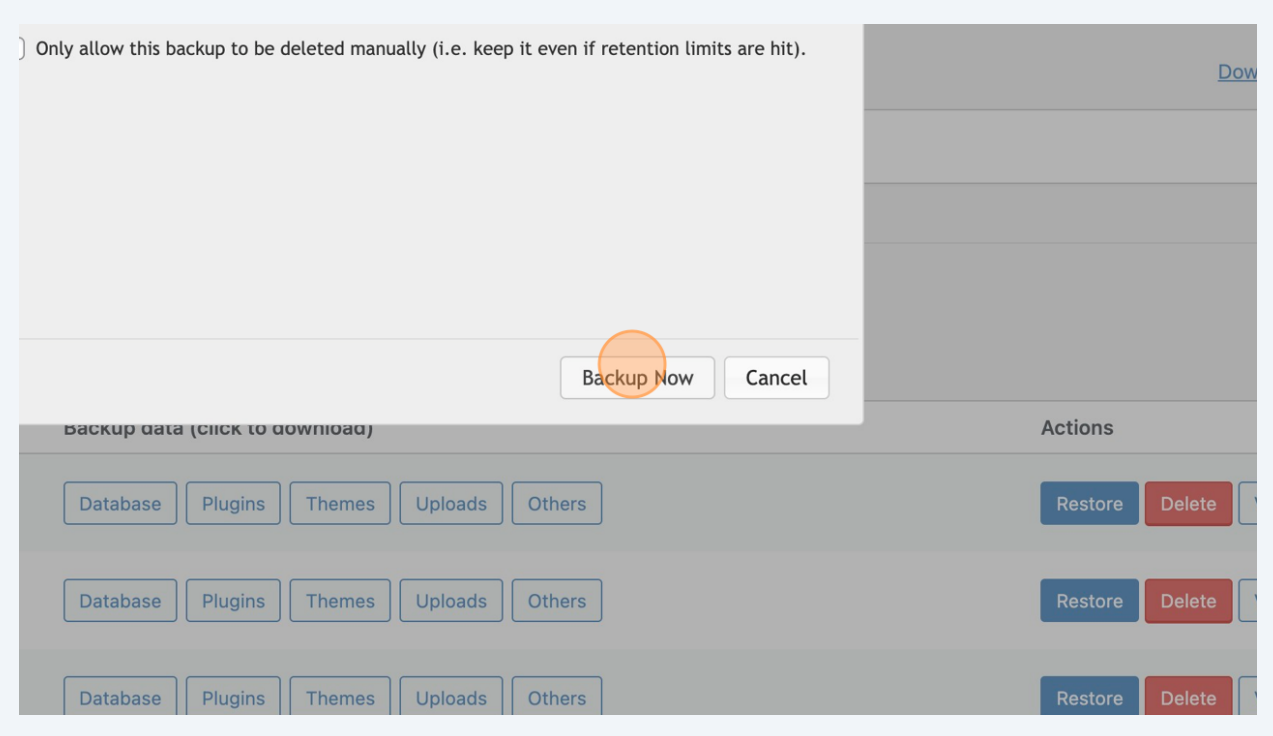

## Once it's complete, you can click "Close"

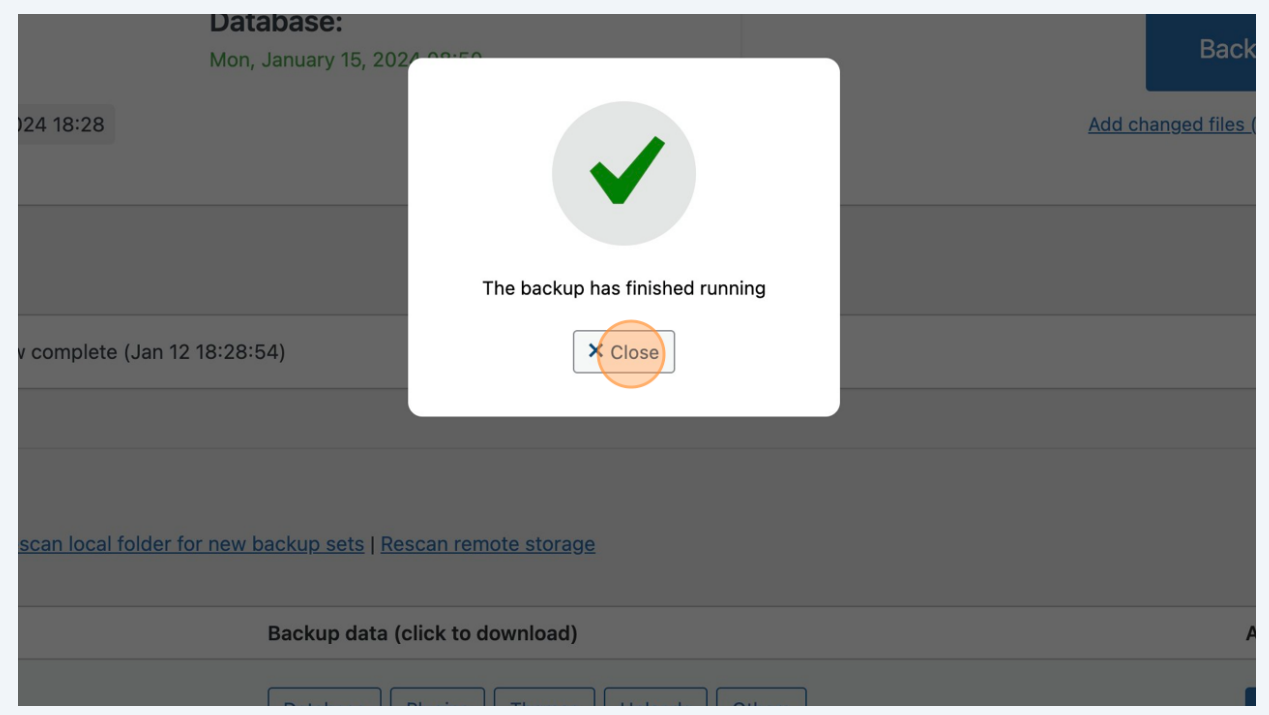

#### **7** Let's start updating - You can go to Dashboard and select "Updates"

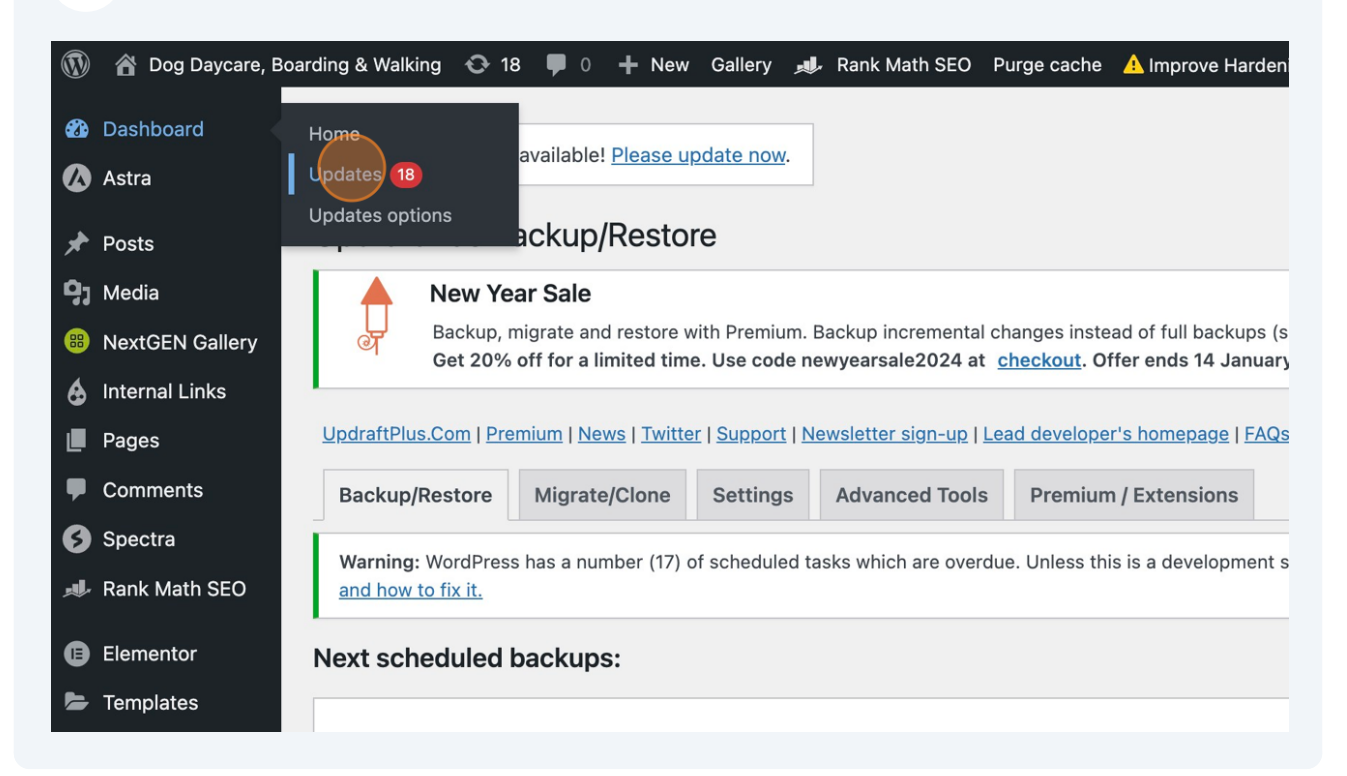

#### **8** If you want to, you can Click the "Select all" field.

This will do a blanket update of all plugins. Since we have so many plugins to update, I prefer to start with a more considered approach.

Have you ever wondered why version numbers have 2 to 3 digits 1.2.11 or 2.3, well generally these denote whether the update is minor or major.

2.3.11 to 2.3.12 suggests a small update has been made, possibly a tweak or quick bug fix (x.x.11 update to x.x.12)

2.3.12 to 2.4 however suggests a more important update but is still relatively minor (2.3.x to 2.4)

When we see updates to the first number, eg 3.4 to 4.0 this is a major update and more fundamental changes to code have been made, which in turn can have bigger impacts to your website (3.x.x to 4.x).

For that reason, I like to start with updating the plugins with minor updates, then the slightly more important updates and finish with the major ones. Each time clearing my cache and checking how the website appears on the front end to visitors.

Posts While your site is being updated, it will be in maintenance mode. As soon as your updates are complete, this moo **Q1** Media **B** NextGEN Gallery **A** Internal Links Plugins (15)  $\Box$  Pages The following plugins have new versions available. Check the ones you want to update and then click "Update Pl Comments **Update Plugins 3** Spectra Select all  $\bigcap$ Rank Math SEO Anti Spam by Fullworks Pro You have version 1.3.11 installed. Update to 1.3.12. View version 1.3.12 details. **B** Elementor Compatibility with WordPress 6.4.1: 100% (according to its author) Templates Compatibility with WordPress 6.4.2: unknown **| WPForms** Elementor You have version 3.17.3 installed. Update to 3.18.3. View version 3.18.3 details. Appearance Compatibility with WordPress 6.4.1: 100% (according to its author) Compatibility with WordPress 6.4.2: 100% (according to its author) Plugins 15

You can also update each plugin one by one with a check following each update, just to make sure.

#### Click the "Select all" field.

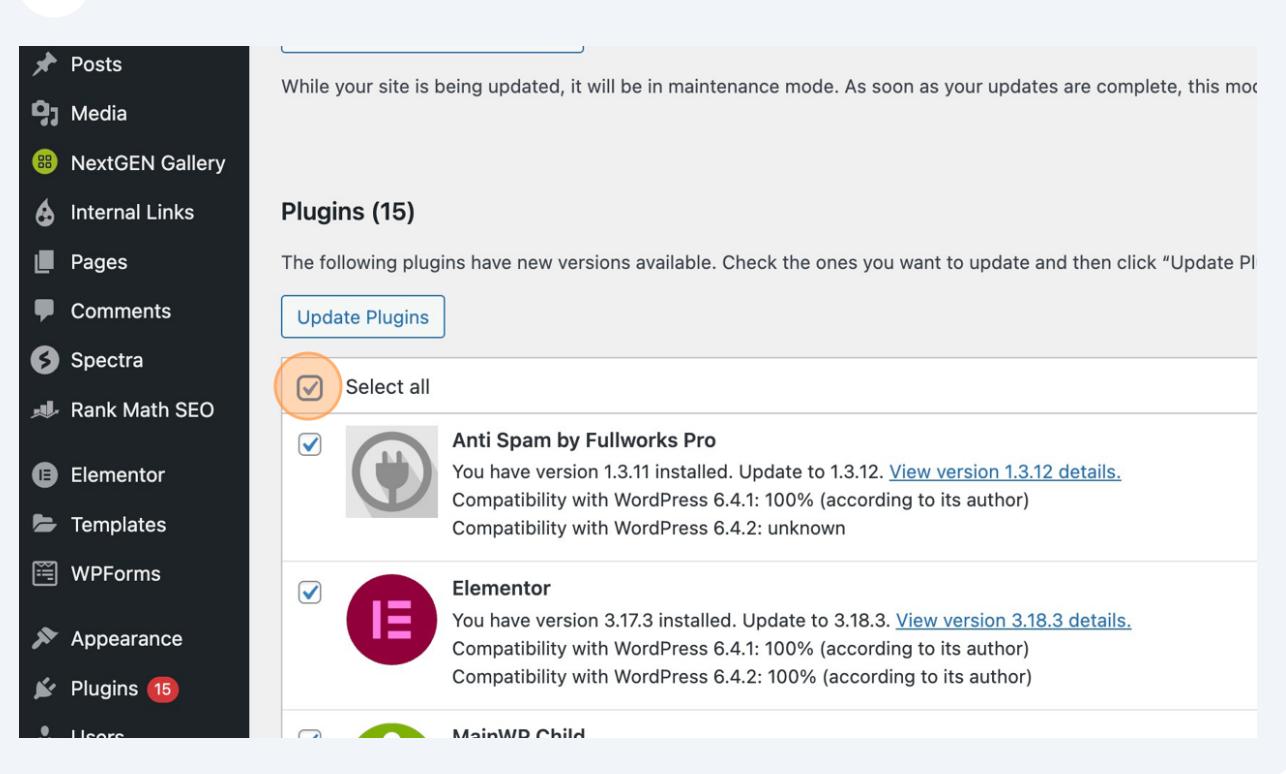

#### Or select the plugins you want to update

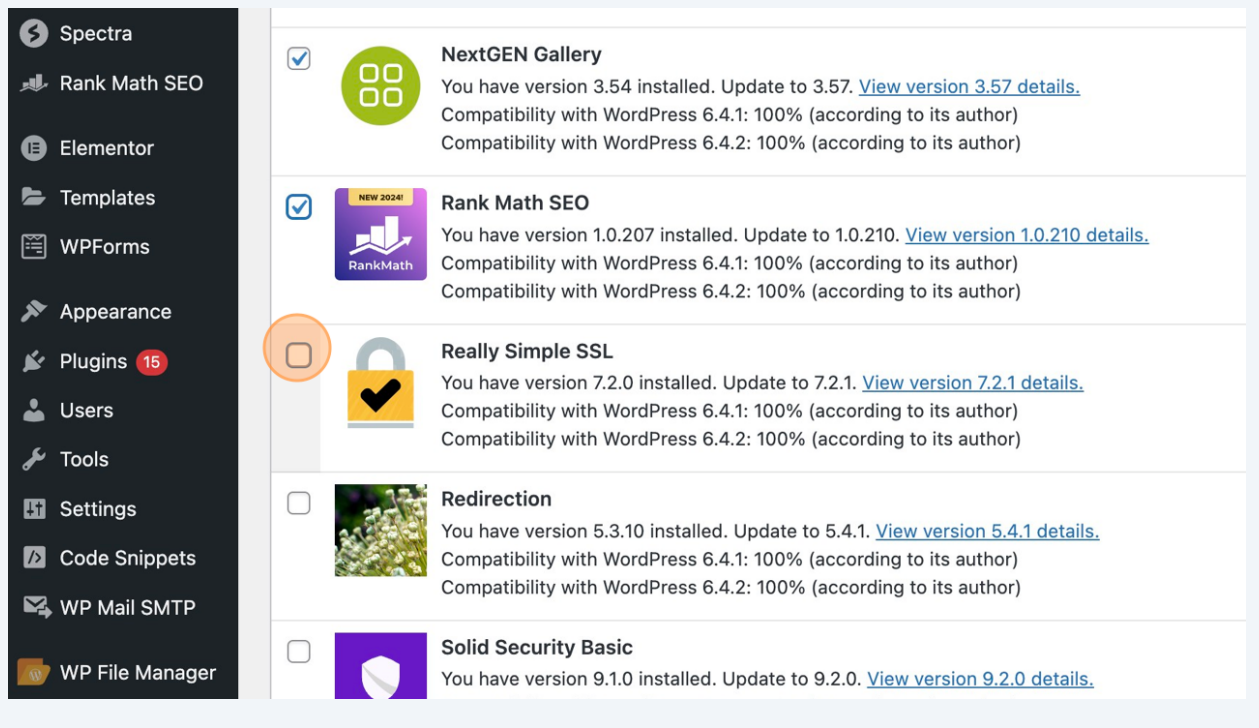

### **11** Click "Update Plugins"

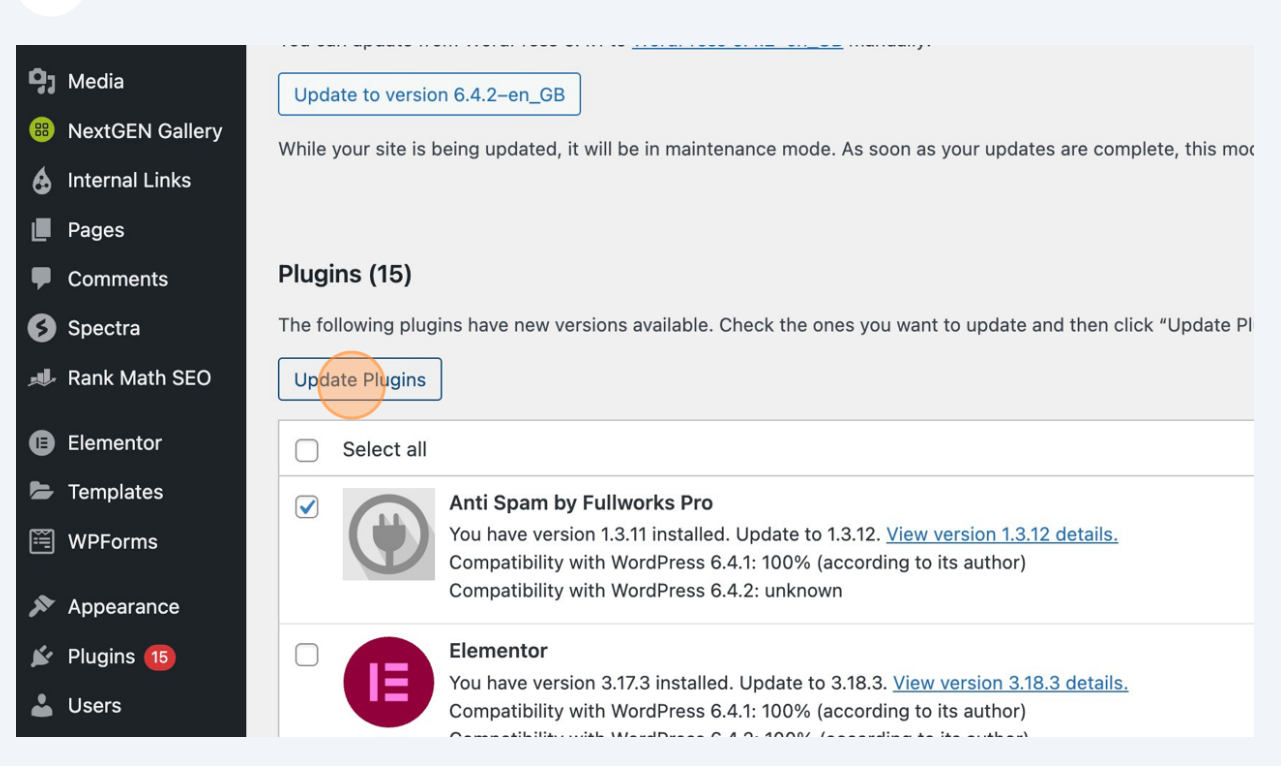

#### **12** You'll see the number of updates remaining changes, following each update made.

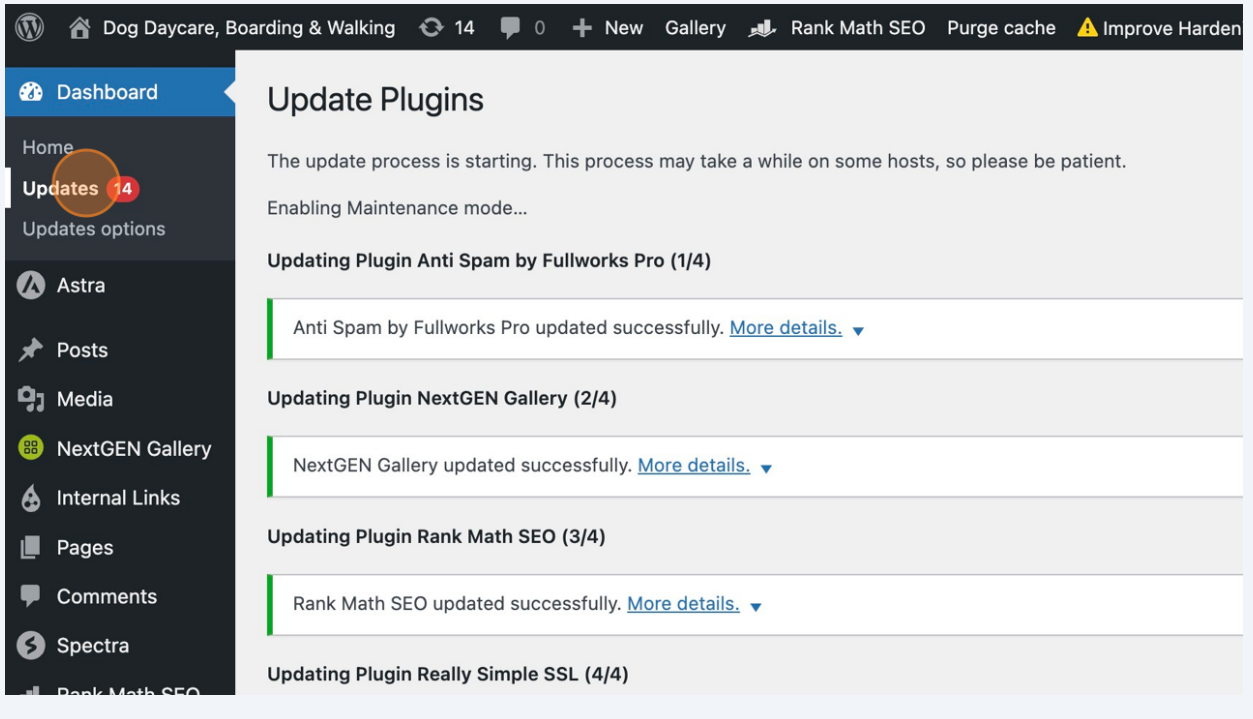

#### Don't forget to check on your website during each update

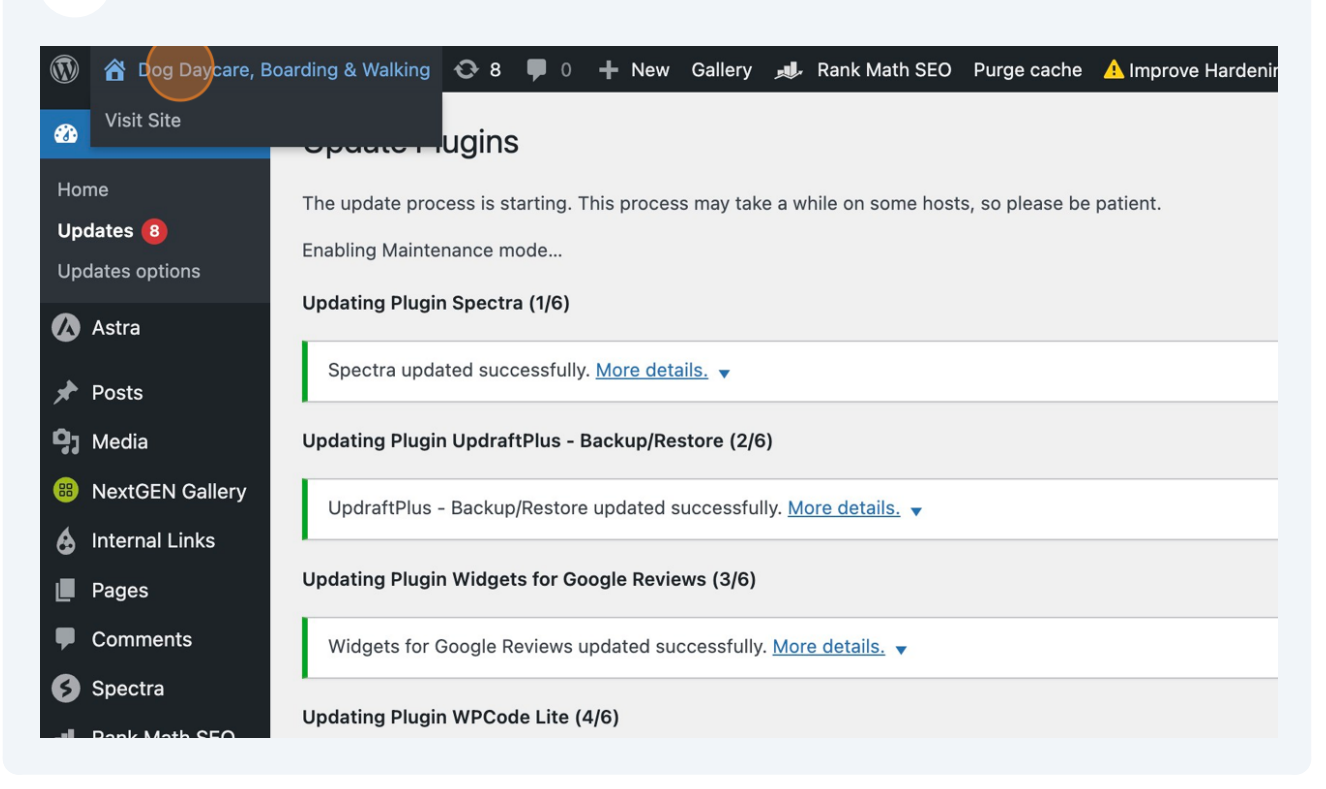

#### You can also click on "Plugins" to make updates

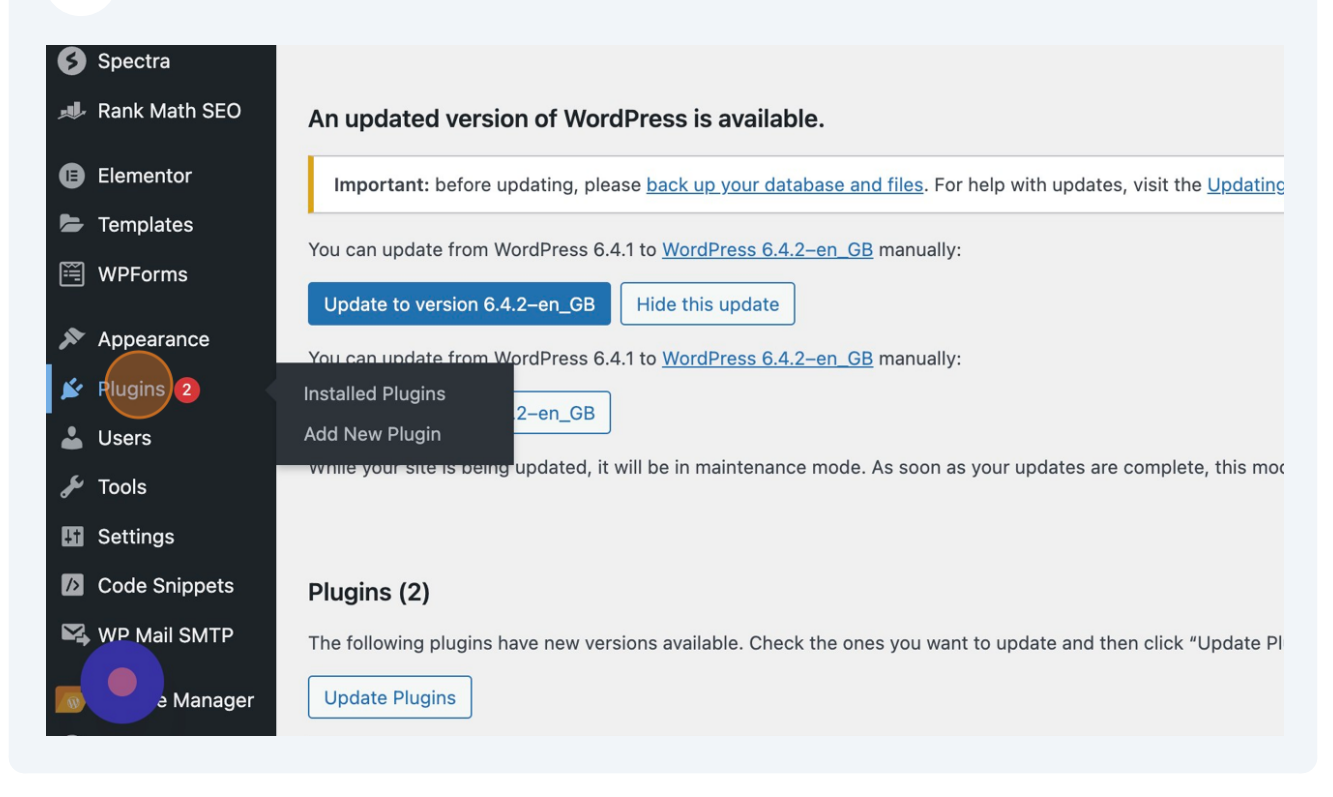

**15** Here, you can click on "update now" to individually update your plugin. Note the "view version..." link which tells you more about the changes made.

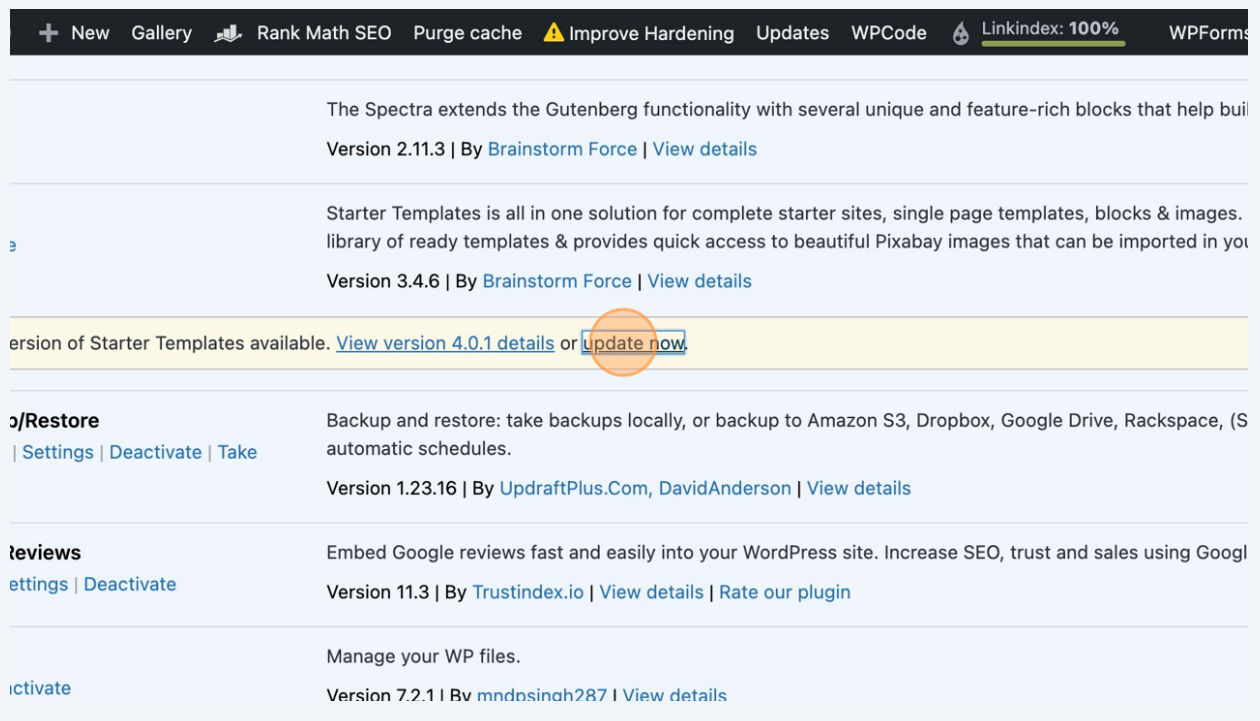

**16** If we go back to Dashboard and click "Updates" and scroll down, we can see there are also Themes to update.

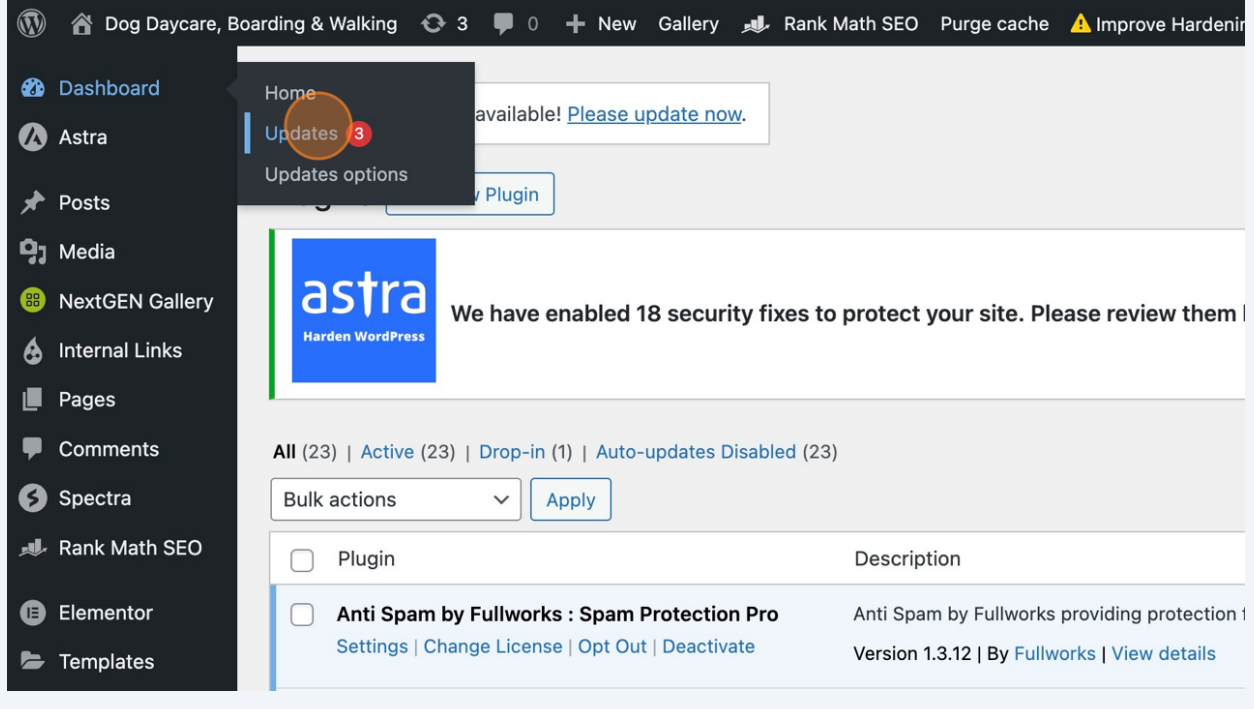

#### **17** Select the theme to update and Click "Update Themes"

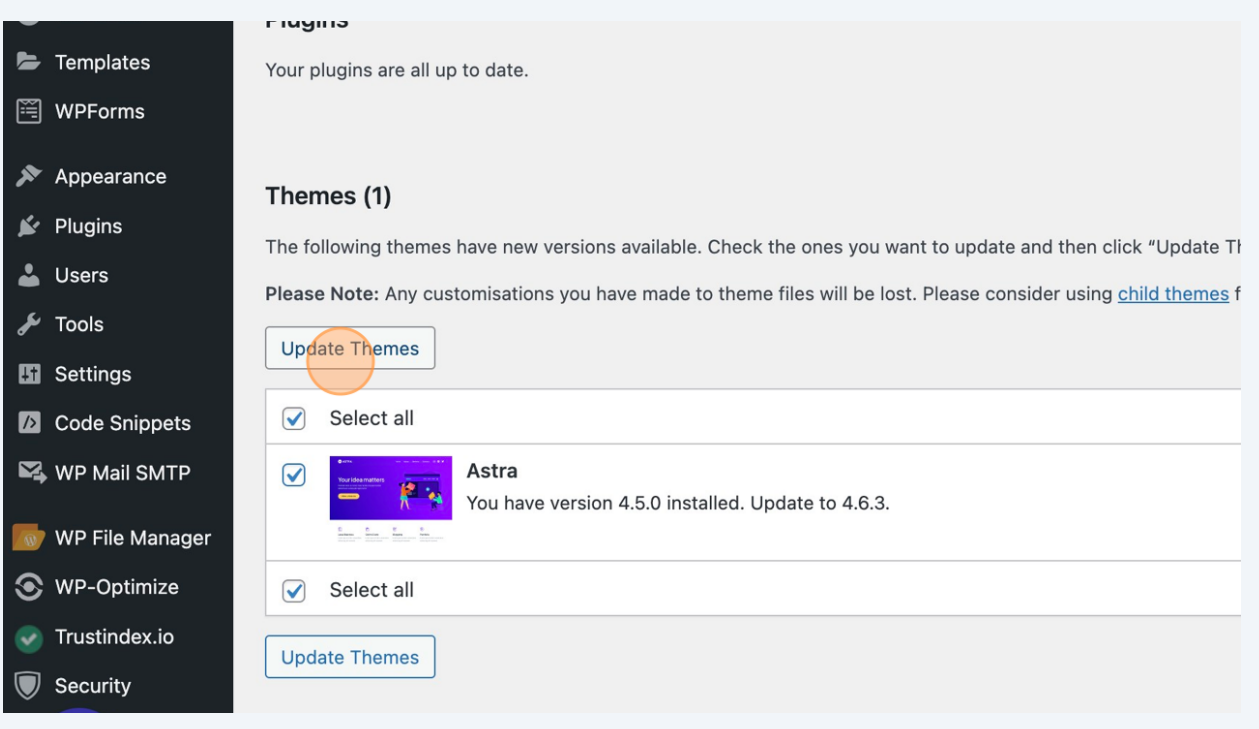

#### **18** We may also have Translations available to update. Even if you don't use translations, keep them updated.

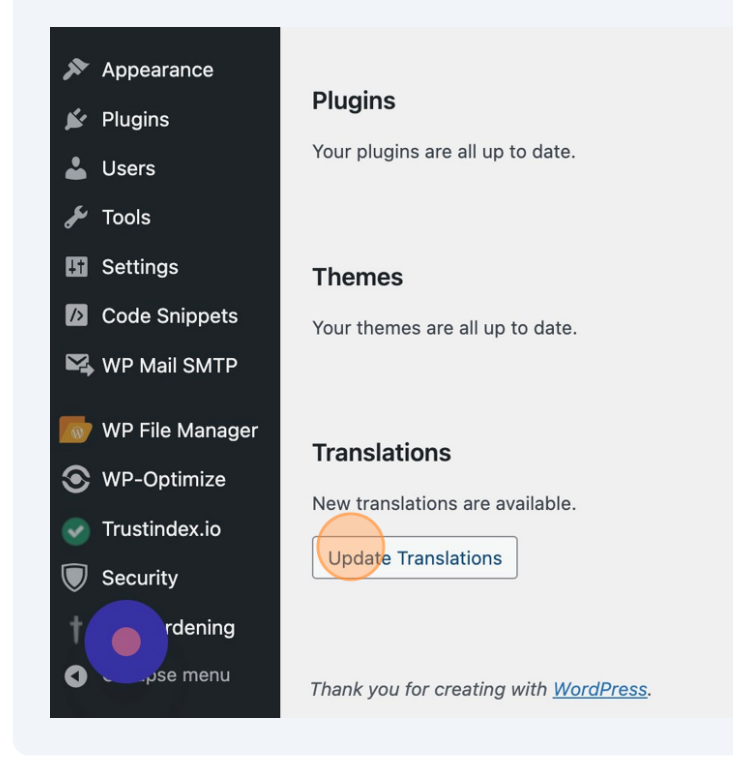

#### **19** Click "Go to WordPress Updates page"  $\blacksquare$  Pages Updating translations for WPForms Lite (en\_GB)... Comments Translation updated successfully. **3** Spectra Updating translations for Astra (en\_GB)... Rank Math SEO Translation updated successfully. **B** Elementor Updating translations for Twenty Twenty-Four (en\_GB)... F Templates Translation updated successfully. WPForms Go to WordPress Updates page  $\blacktriangleright$  Appearance  $\mathbf{F}$  Plugins **L** Users  $\sqrt{\phantom{a}}$  Tools **ET** Settings **2** Code Snippets WP Mail SMTP

**20** WordPress is the core code that runs your website. It's important to keep this updated. All of your plugins have to work flawlessly with WordPress so keep in mind that when plugins are updated and WordPress is updated, there's always room for incompatibility and there may be a few more iterations to come!

Click "Update to version xx" to update WordPress

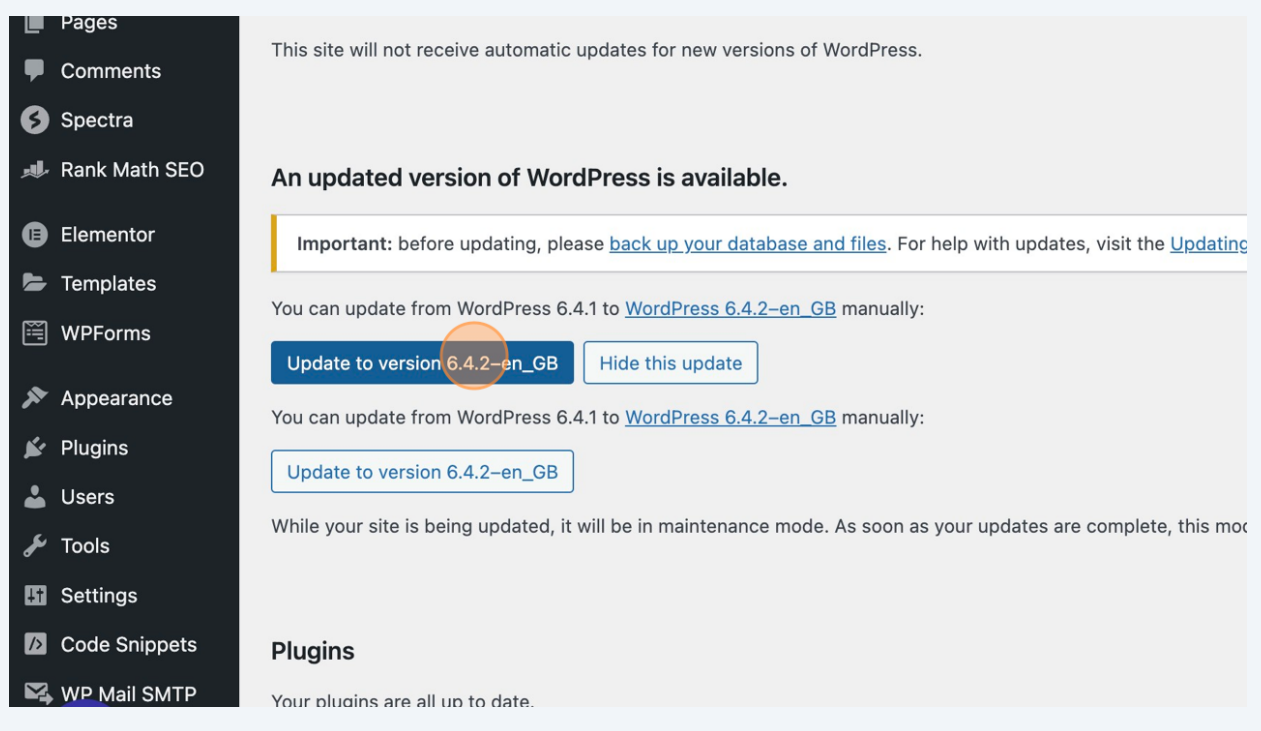

**21** If you have a caching plugin, don't forget to purge the cache to ensure the changes filter through to your website. In this case we hit, "Purge cache for all pages"

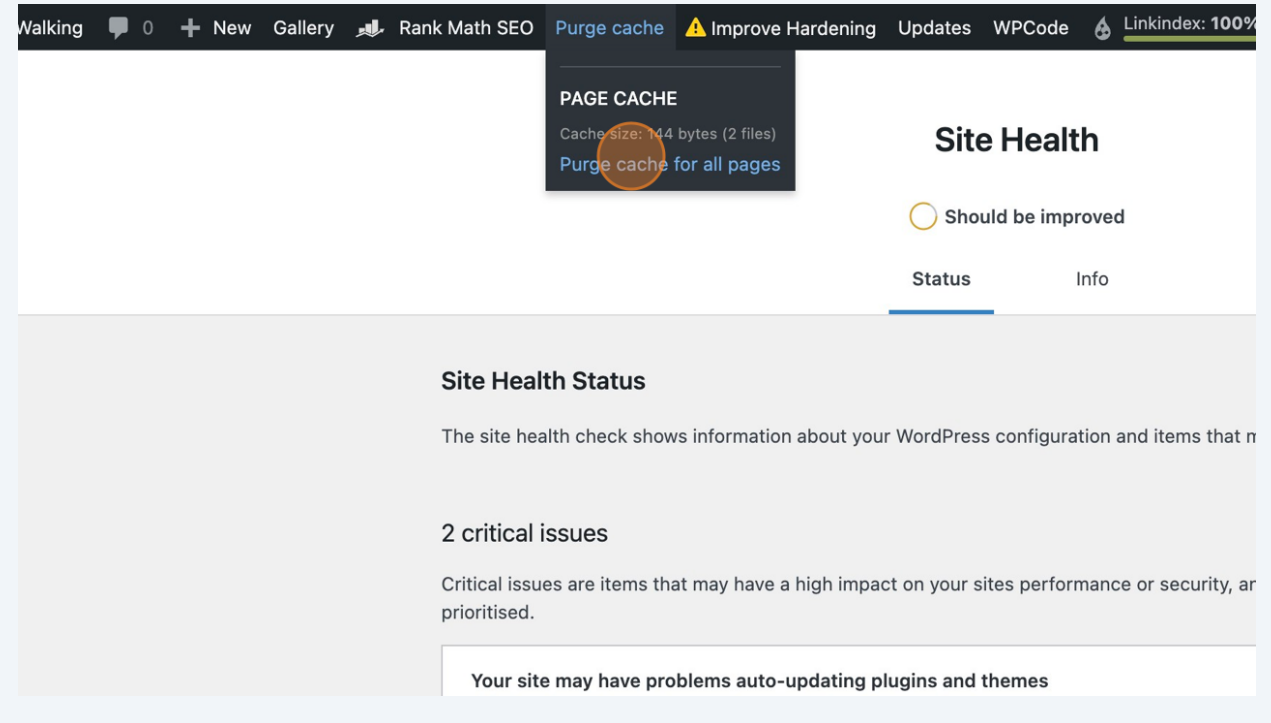

**22** Now perform a last review of your website to make sure everything looks AND operates as it should.

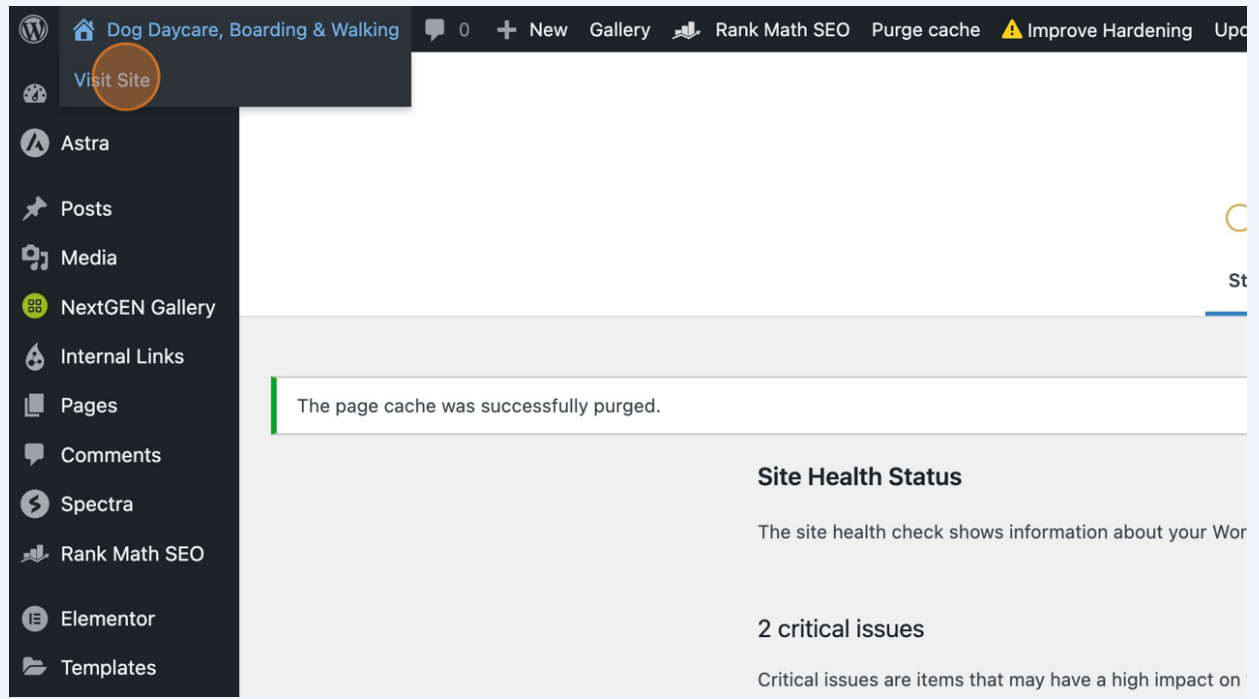

**23** Congratulations you've updated your website!